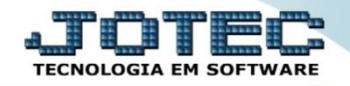

## **GERA RELATÓRIO POR CLIENTES SAEMPRLCL**

 *Explicação: Criação de um relatório personalizado padrão Jotec com todas as informações pertinentes a clientes, podendo ser emitido em formato de arquivo-texto, PDF e impressão padrão matricial.*

## Para realizar essa operação, acesse o módulo: *CRM - SAC***.**

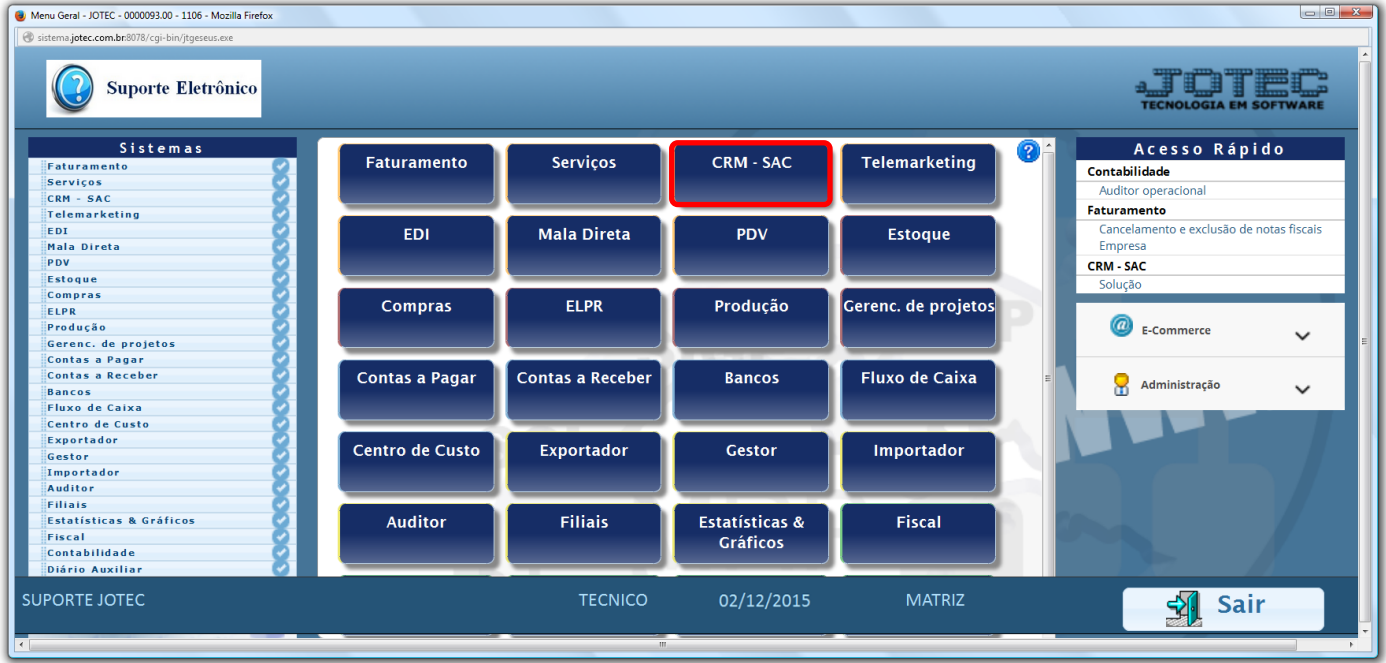

Em seguida acesse: *Gerador > Clientes.*

| Atendimento ao Cliente - JOTEC - jtsume01 - 0000037 - Mozilla Firefox<br>172.16.1.28/cgi-bin/jtsume01.exe?PROG=jotec                                    |                                                                                               |                                       | $\begin{array}{c c c c c} \hline \multicolumn{3}{c }{\mathbf{0}} & \multicolumn{3}{c }{\mathbf{X}} \end{array}$ |
|----------------------------------------------------------------------------------------------------|-----------------------------------------------------------------------------------------------|---------------------------------------|----------------------------------------------------------------------------------------------------|
| Suporte Eletrônico                                                                                                    |                                                                                               |                                       | <b>TECNOLOGIA EM SOFTWAR</b>                                                                                    |
| <b>Sistemas</b>                                                                                                    | Arquivo Atualização Consulta                                                                  | Relatório Gerador<br>Provas Auditoria | <b>CRM - SAC</b>                                                                                                |
| $\bullet$<br>$\blacktriangle$<br><b>Faturamento</b><br>$\bullet$<br>Serviços<br>Telemarketing<br>o<br>EDI<br>ø<br><b>Mala Direta</b><br><b>PDV</b><br>o | $\mathbb{C}$<br>Clientes<br>Gera relatório de atendimento<br>Gerador de relatório de despesas |                                       |                                                                                                    |
|                                                                                                    | <b>N-Atendimento</b>                                                                          | Z-Solução                             | X-Ext.p/Operador                                                                                                |
| Suporte eletrônico                                                                                                    | L-Cliente                                                                                     | O-Consulta Atend.                     | <b>F-Menu Inicial</b>                                                                                           |
| Melhorando sua empresa                                                                                                    | D-Agenda                                                                                      | <b>M-Semanal</b>                      |                                                                                                    |
|                                                                                                    | <b>I-Análise Atend.</b>                                                                       | E-Ext.p/Cliente                       |                                                                                                    |
| <b>SUPORTE JOTEC</b>                                                                                                    | <b>TECNICO</b>                                                                                | 02/12/2015<br><b>MATRIZ</b>           |                                                                                                    |

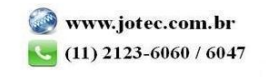

 Será aberta a tela abaixo. Selecione um *(1) Código* e um *Título* para o relatório*,* e as *(2) opções* que deseja visualizar no relatório. Clique no *Disquete* para incluir.

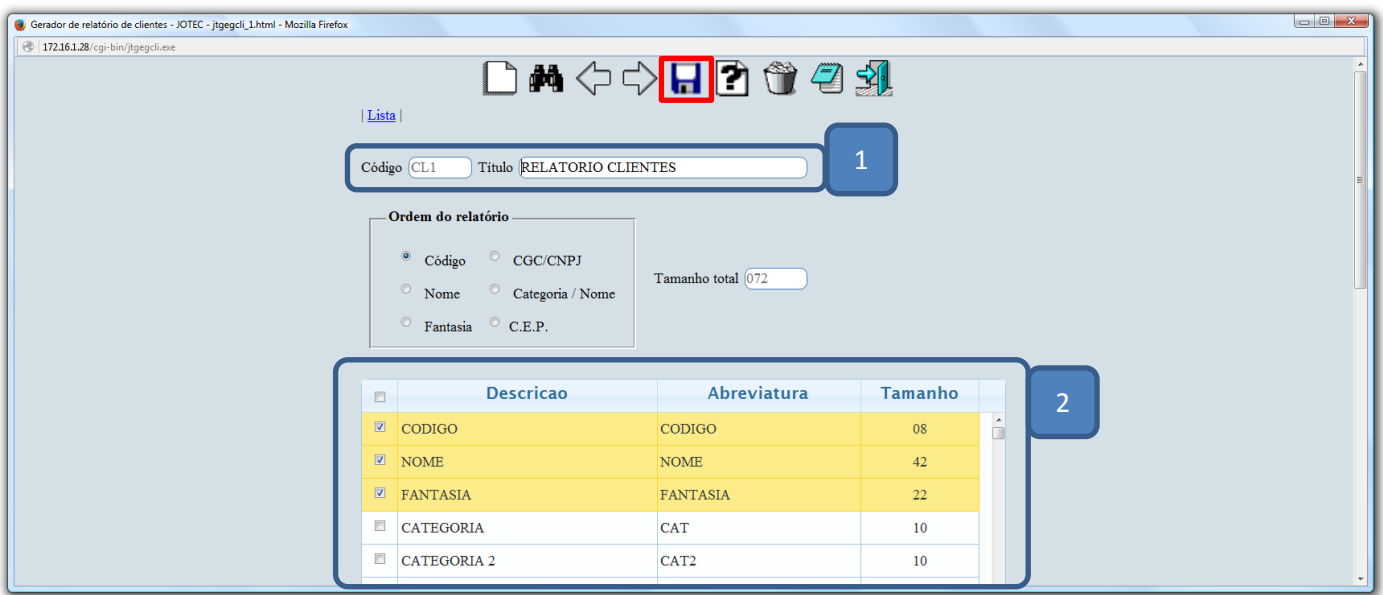

Depois disso *pesquise* o relatório e clique no ícone do *bloco de notas.*

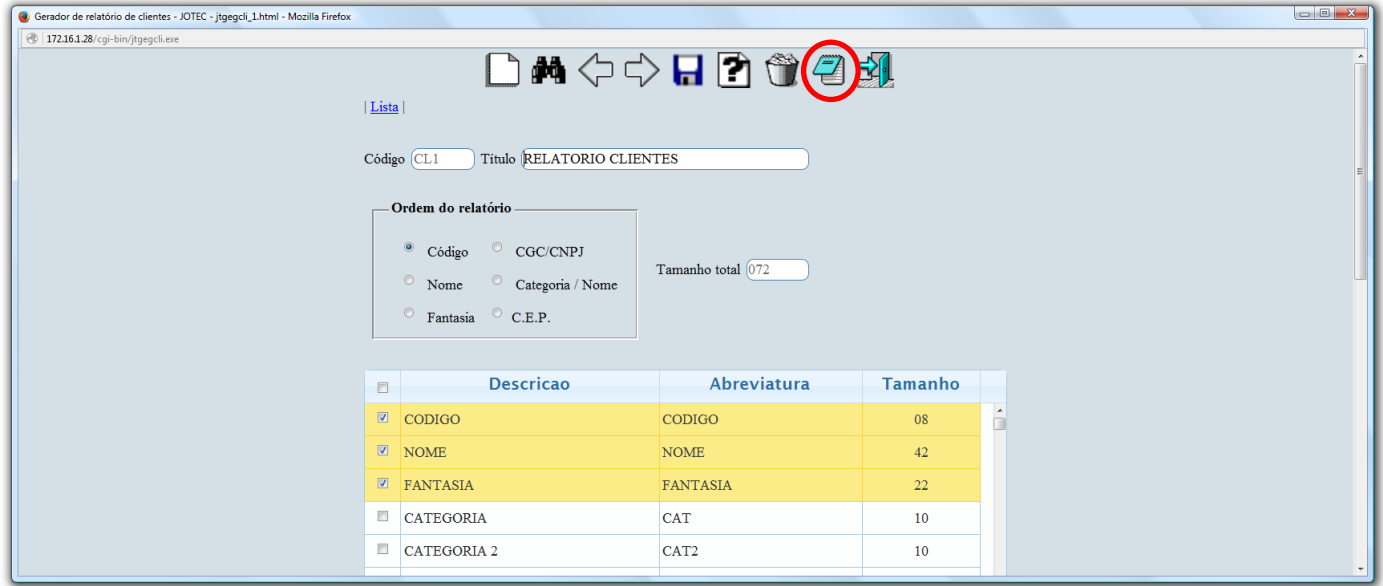

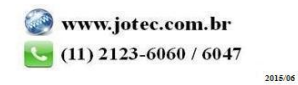

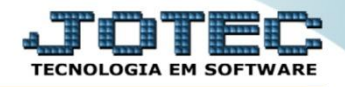

 Será aberta ainda a *tela de filtro*, para que possa refinar a busca em seu relatório. Após informar os campos a serem considerados, clique na *"Impressora"* para emitir o relatório.

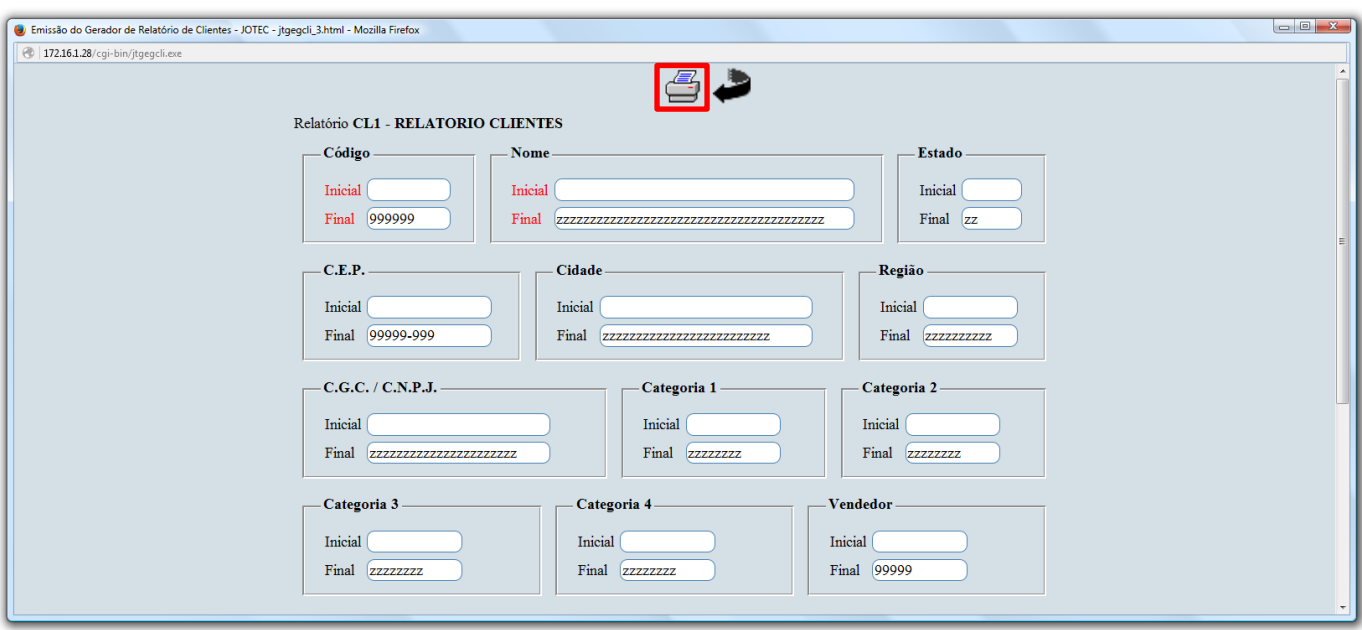

 Na *tela de impressão* poderá selecionar entre as opções: *Visualização, PDF, Arquivo de texto ou Caractere normal e reduzido.*

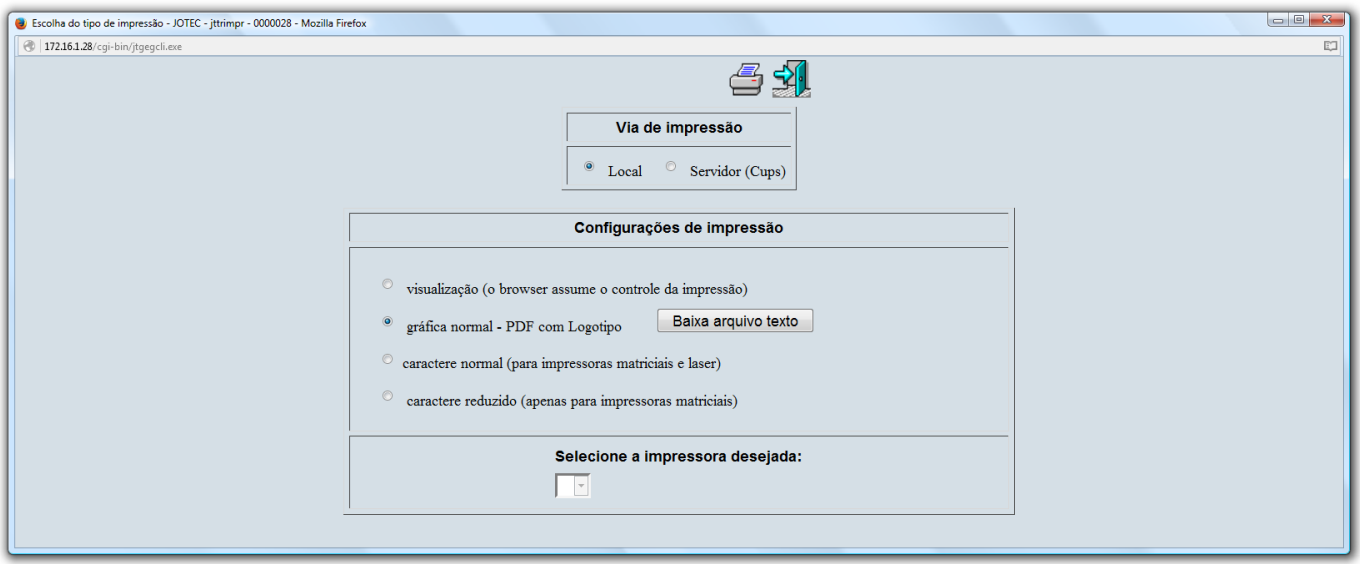

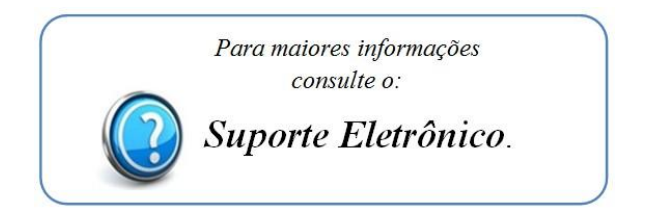

2015/06